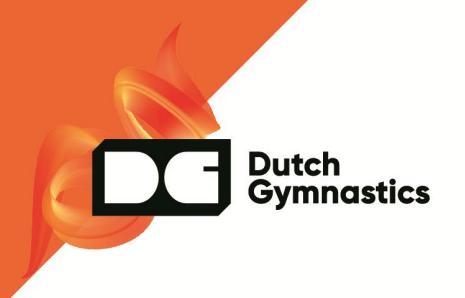

# **Handleiding: Bestanden opmaken in Dutch Gymnastics huisstijl**

# Inhoud

Dutch<br>Gymnastics

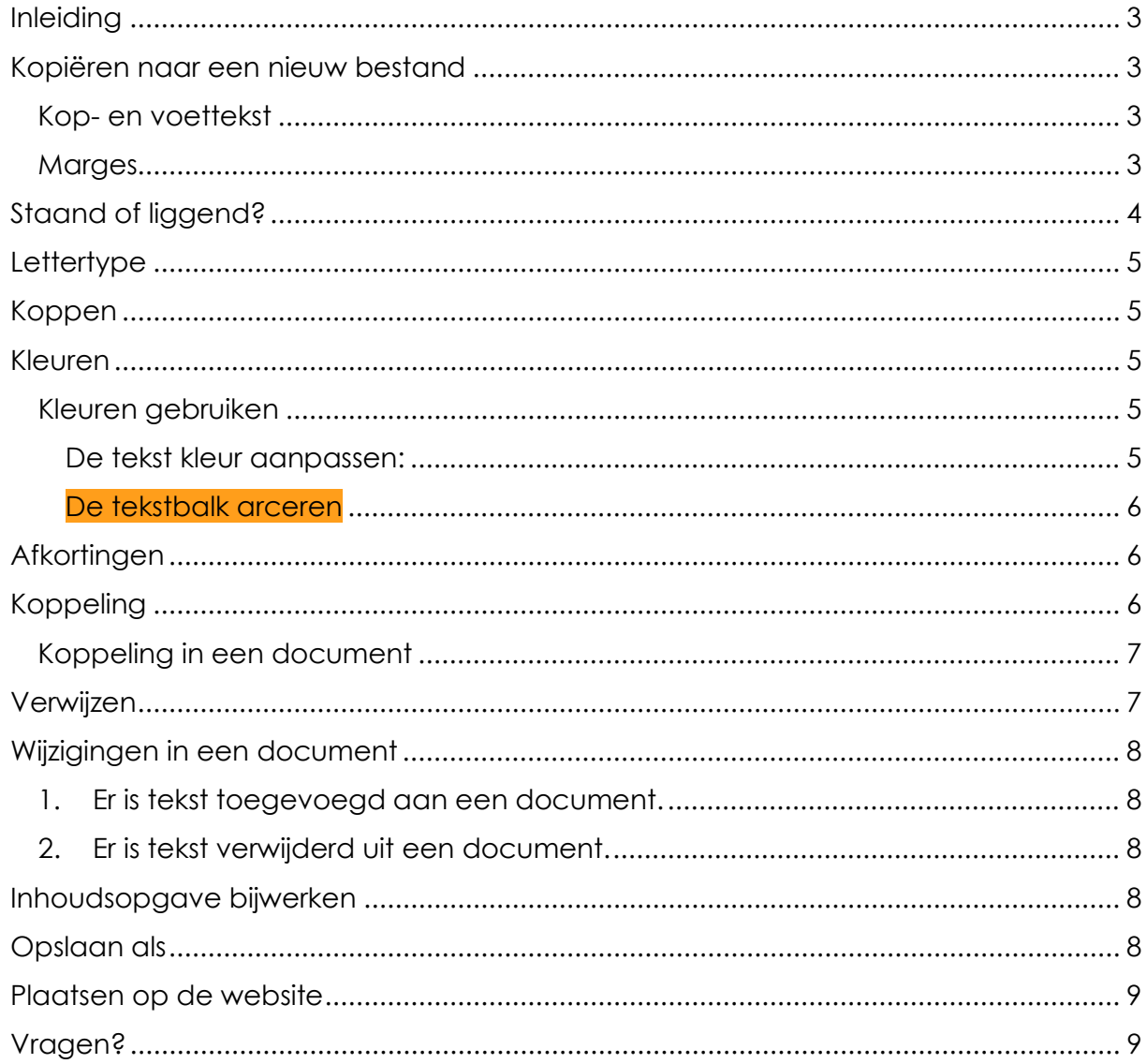

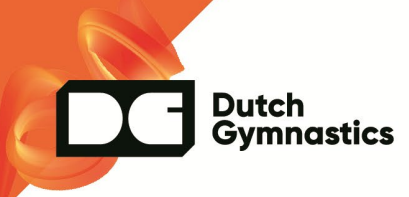

# <span id="page-2-0"></span>**Inleiding**

We willen graag één uitstraling naar buiten. Daarom zijn er sjablonen gemaakt om alle documenten die op de site komen te staan ook in de juiste uitstraling te krijgen. Om ervoor te zorgen dat iedereen in de juiste Dutch Gymnastics huisstijl werkt, hebben wij een aantal Dutch Gymnastics sjablonen gemaakt. Deze sjablonen zijn te vinden op [deze website](https://dutchgymnastics.nl/kngu/organisatie/vrijwilligers/documenten-en-sjablonen) onder KNGU | organisatie | vrijwilligers | documenten en sjablonen.

Deze sjablonen zijn o.a. te gebruiken voor:

- Een kort document [\(bijvoorbeeld DG –](https://dutchgymnastics.nl/assets/Documenten/Vrijwilligers/documenten-en-sjablonen/DG-word-Staand.dotx) Word staand)
- Draai-/handboek (bijvoorbeeld DG Word staand [met voorblad](https://dutchgymnastics.nl/assets/Documenten/Vrijwilligers/documenten-en-sjablonen/DG-word-staand-voorblad-en-inhoudsopgave.dotx) en [inhoudsopgave\)](https://dutchgymnastics.nl/assets/Documenten/Vrijwilligers/documenten-en-sjablonen/DG-word-staand-voorblad-en-inhoudsopgave.dotx)
- Presentatie (bijvoorbeeld [DG presentatie PowerPoint\)](https://dutchgymnastics.nl/assets/Publications/PowerPoint-DG-2020.potx)

# <span id="page-2-1"></span>**Kopiëren naar een nieuw bestand**

Voor een ieder zou het fijn zijn om het gehele oude bestand te kopiëren, om vervolgens in zijn geheel te plakken in de nieuwe huisstijl. Helaas werkt dit niet altijd zo makkelijk. De snelste manier om bestanden over te zetten, is een nieuw document openen vanaf [de website.](https://dutchgymnastics.nl/kngu/organisatie/vrijwilligers/documenten-en-sjablonen)

Kopieer vervolgens de bestanden per deel van het oude document naar het nieuwe document. Dus bijvoorbeeld eerst de tekst van een pagina kopiëren en plakken, vervolgens de tabel en daarna de tekst die eronder komt naar het nieuwe document. Dit zorgt er uiteindelijk voor dat je op de meest efficiënte manier het nieuwe bestand in de huisstijl kunt opmaken.

#### <span id="page-2-2"></span>**Kop- en voettekst**

Laat de kop-en voettekst leeg in documenten. De voettekst staat automatisch gevuld met een paginanummer en de maand + het jaartal.

#### <span id="page-2-3"></span>**Marges**

Het plaatsen van tabellen kan problemen opleveren bij de opmaak van een document. Mocht dit het geval zijn, probeer dan de marges van het document te wijzigen, zonder dat de opmaak van het DG logo links bovenin de hoek verspringt.

Ga bovenin de balk naar 'indeling' en klik op marges. Kies voor smal.

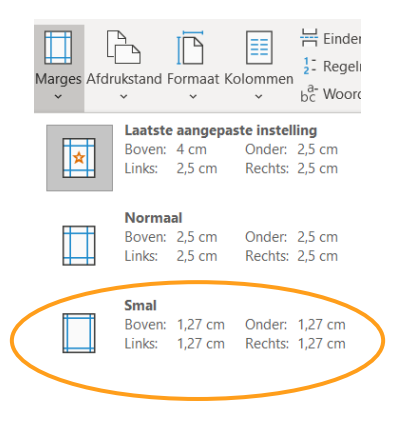

oktober '20 3

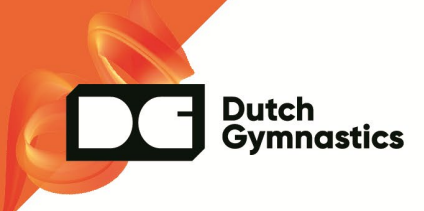

# <span id="page-3-0"></span>**Staand of liggend?**

Is het oude bestand in zijn geheel liggend? Gebruik dan ['DG Word –](https://dutchgymnastics.nl/assets/Documenten/Vrijwilligers/documenten-en-sjablonen/DG-word-liggend.dotx) liggend'.

Bevat het oude document zowel staande, als liggende pagina's dan zal je wat extra handelingen moeten verrichten. Zijn de meeste pagina's staand, ga dan bijvoorbeeld voor 'DG Word staand'.

Kopieer het oude document naar het nieuwe, zoals bij punt 1 beschreven. Selecteer vervolgens de pagina, waarvan je de afdrukstand wilt veranderen. Ga bovenin de balk naar 'pagina indeling'. Klik op pagina instellingen; kies bijvoorbeeld voor liggend; klik bij toepassen op geselecteerde sectie.

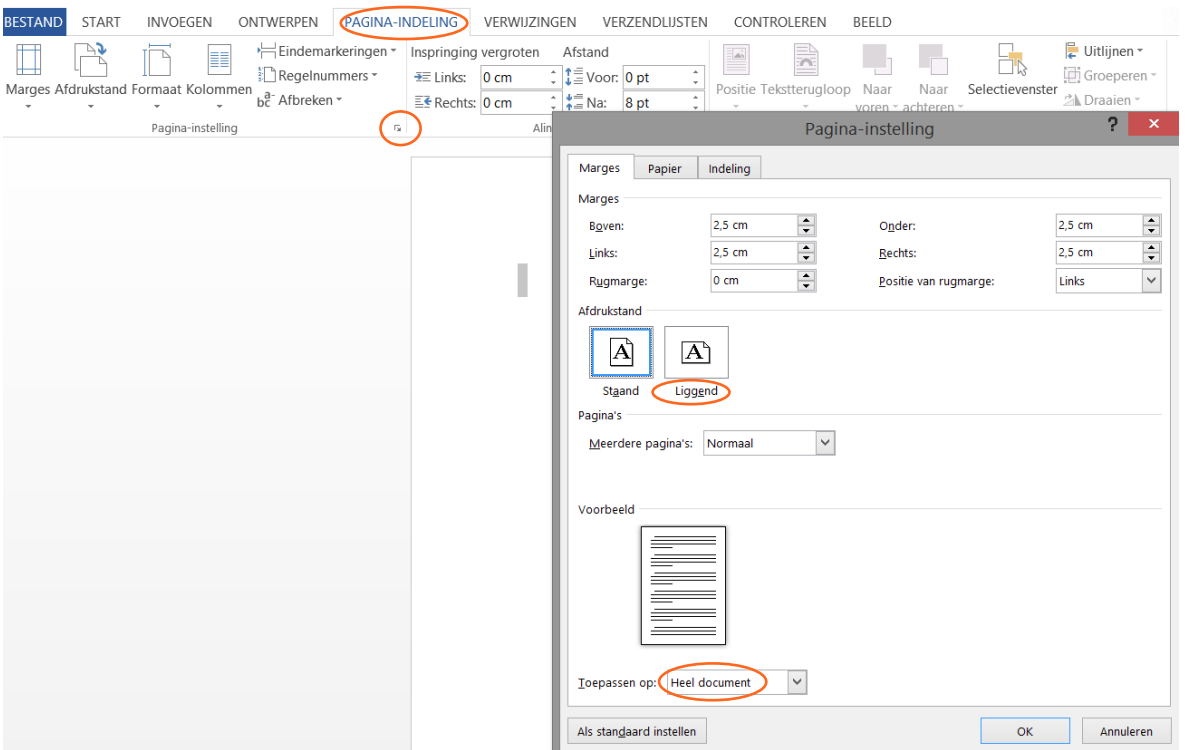

Mocht de afbeelding van Dutch Gymnastics bovenin verspringen, dan kun je deze op de juiste plek zetten.

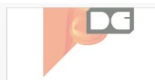

Druk twee keer op de linker muisknop, op de plek waar de afbeelding is verschoven. Verplaats de afbeelding, zodat deze weer juist in de hoek komt te staan. Sluit vervolgens de kop- en voettekst.

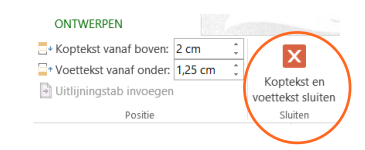

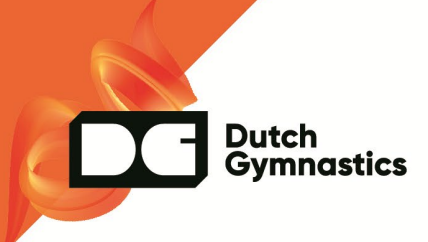

# <span id="page-4-0"></span>**Lettertype**

Het letterype dat gebruikt wordt in documenten is Century Gothic. Het lettertype is 11, m.u.v. koppen. Als het lettertype te groot is voor in een tabel, dan kan je het lettertype wat kleiner maken.

Probeer het gebruik van vetgedrukte stukken teksten / caps lock te vermijden.

#### <span id="page-4-1"></span>**Koppen**

Gebruik de functie 'koppen' uit Word. Als je het Word document van de website haalt, staan automatisch de juiste groottes ingesteld. D.m.v. de koppen wordt achteraf de inhoudsopgave automatisch gevuld.

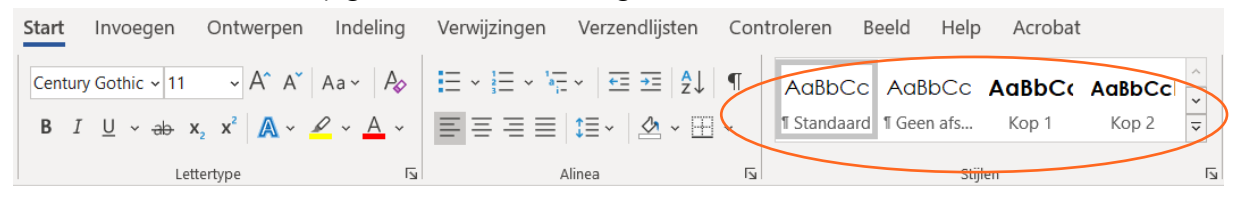

Gebruik kop 1 voor hoofdonderwerpen en kop 2 en 3 voor sub onderwerpen die bij het hoofdonderwerp horen.

#### <span id="page-4-2"></span>**Kleuren**

Er zijn vier basiskleuren die gebruikt kunnen worden in de opmaak van documenten.

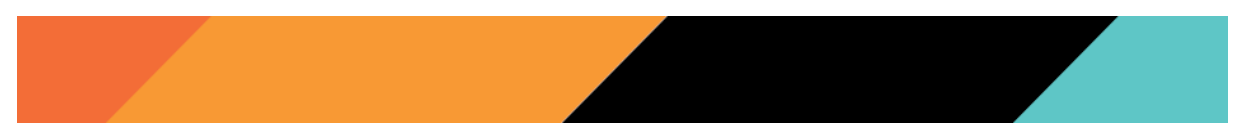

Gebruik daarbij altijd eerst de oranje kleuren en daarna pas zwart of 'blauw'.

#### <span id="page-4-3"></span>**Kleuren gebruiken**

Je kunt kleuren op 2 manieren gebruiken in je bestand

- 1. De tekst kleur aanpassen.
- 2. De tekstbalk arceren.

#### <span id="page-4-4"></span>**De tekst kleur aanpassen:**

Mocht het noodzakelijk zijn om een kleur te gebruiken, doe dit dan op onderstaande manier. Gebruik dit zo min mogelijk. Selecteer de tekst die je een kleur wilt geven. Ga in de bovenste balk naar 'start'. Klik op het pijltje rechts naast de 'A' met een streep eronder. Hier vind je de vier basiskleuren. Mocht je in een tabel een vijfde of zesde kleur nodig hebben, gebruik dan licht grijs of licht blauw helemaal rechts bij de themakleuren.

Let op! Gebruik alleen kleuren uit de bovenste balk!

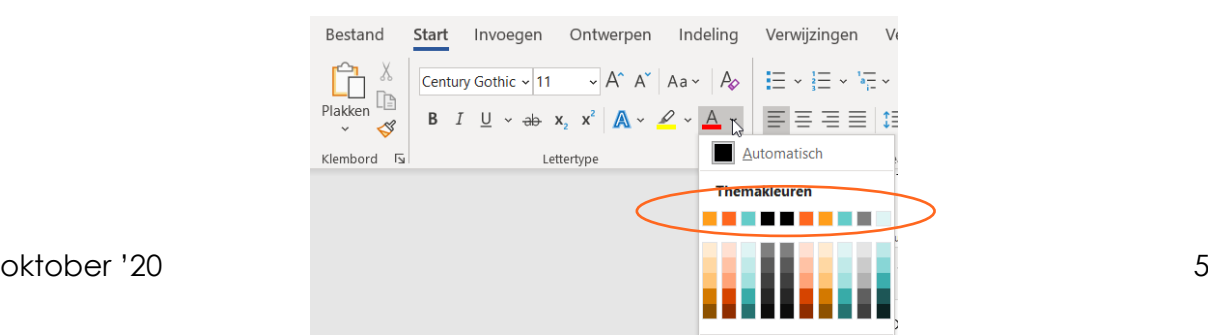

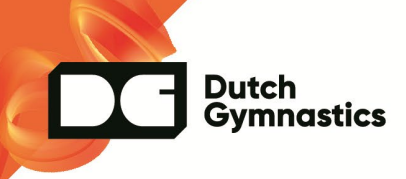

#### <span id="page-5-0"></span>**De tekstbalk arceren**

Selecteer het woord / tabel die je wilt arceren. Ga in de bovenste balk naar 'start'. Klik op het pijltje rechts naast de emmer. Hier vind je de vier basiskleuren. Mocht je in een tabel een vijfde of zesde kleur nodig hebben, gebruik dan licht grijs of licht blauw helemaal rechts bij de themakleuren.

Let op! Gebruik alleen kleuren uit de bovenste balk!

Wil je de kleur weghalen? Selecteer dan de tekst/kolom, klik wederom op de pijl naast de emmer en selecteer 'geen kleur'.

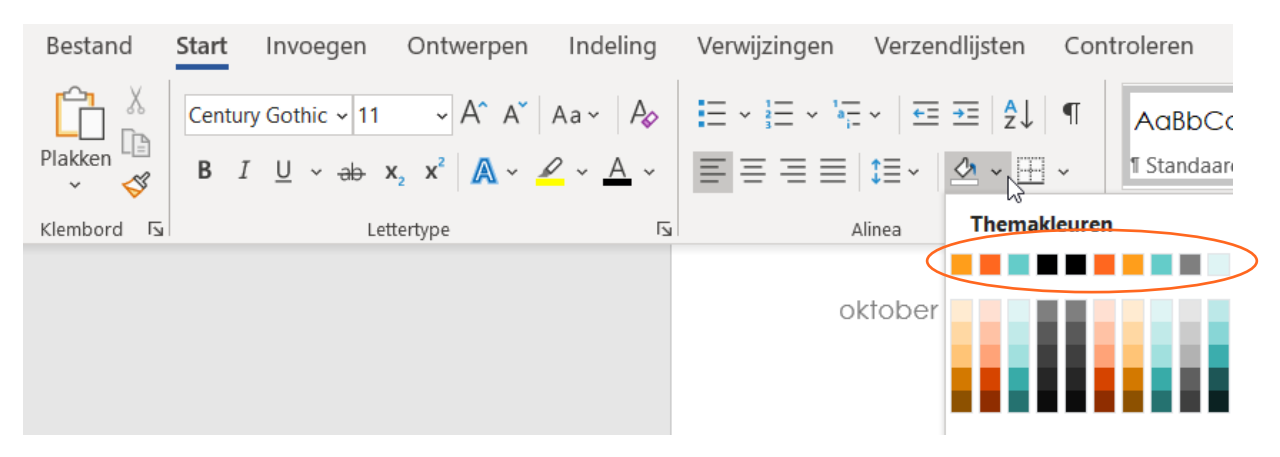

Voorbeeld tabel:

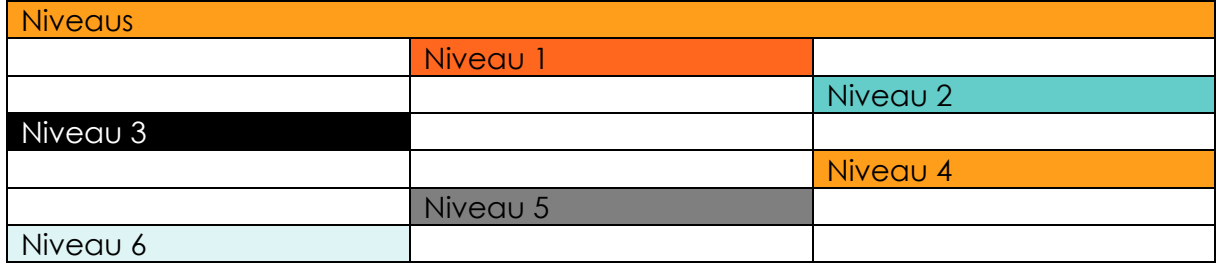

#### <span id="page-5-1"></span>**Afkortingen**

Schrijf KNGU altijd als afkorting. Schrijf Dutch Gymnastics de eerste keer voluit in documenten.

# <span id="page-5-2"></span>**Koppeling**

Maak een koppeling als je naar een pagina op internet wilt verwijzen. Arceer de tekst waaraan je een koppeling wilt hangen. Klik met je rechtermuisknop op de gearceerde tekst. Klik op 'koppeling'. Vul bij 'adres' de URL in van de pagina waar je de lezer naartoe wilt sturen.

Mocht de lezer nog behoefte hebben aan een uitgeschreven URL, dan maken we hierop een uitzondering. Zorg er dan wel voor dat de URL in het blauw verschijnt: [www.dutchgymnastics.nl](http://www.dutchgymnastics.nl/)

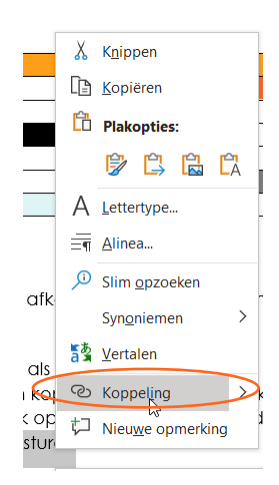

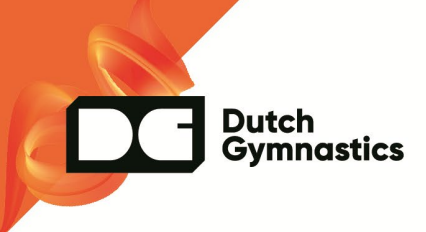

#### <span id="page-6-0"></span>**Koppeling in een document**

Wil je geen koppeling maken naar een URL maar naar een kop in hetzelfde document? Arceer wederom de tekst, rechtermuisknop en klik op koppeling. Klik links in het scherm op 'plaats in dit document'. Kies daar de kop waar je naartoe wilt verwijzen.

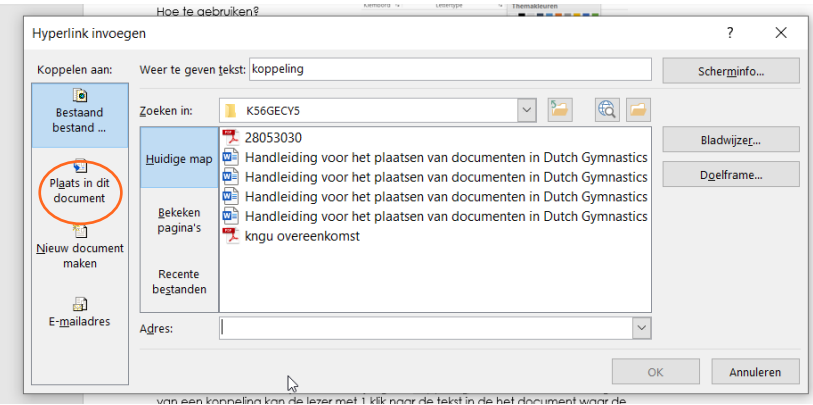

# <span id="page-6-1"></span>**Verwijzen**

Handig om in te stellen bij de inhoudsopgave. Zo kun je op een onderwerp klikken en kom je direct bij de juiste kop terecht in het document. Dit is nog niet noodzakelijk, maar mocht je er gebruik van willen maken dan lees je hieronder hoe dit werkt.

N.B. om deze functie te gebruiken, dien je in het document gebruik te maken van koppen.

Ga boven in de balk naar 'verwijzingen'. Klik op het pijltje onder inhoudsopgave en selecteer aangepaste inhoudsopgave. Klik op 'ok'.

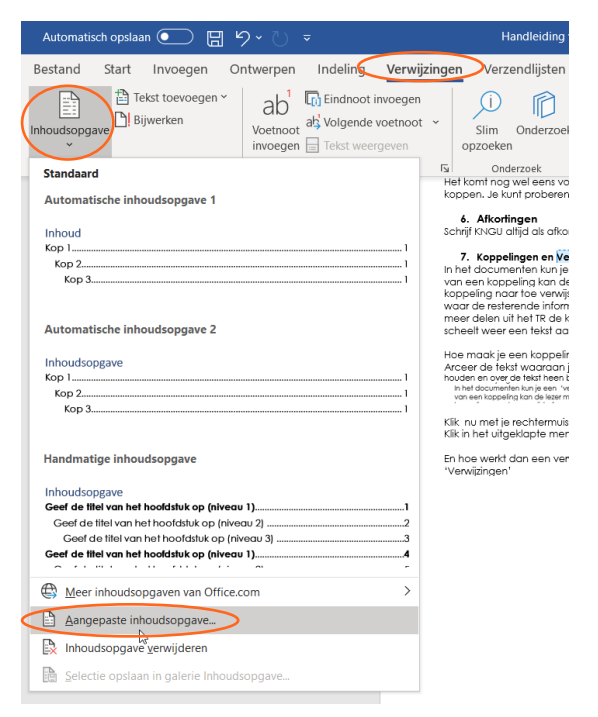

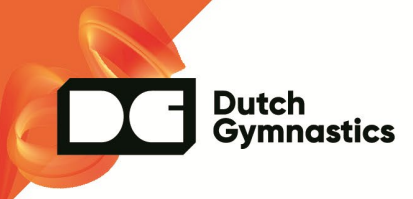

# <span id="page-7-0"></span>**Wijzigingen in een document**

Op de website plaatsen wij altijd het meest recente document. Dit zorgt ervoor dat er geen verwarring ontstaat bij de lezers. Wel is het van belang dat een lezer makkelijk kan zien wat-/ en of er iets veranderd is in een document. De maand staat standaard in de voettekst.

Er zijn twee redenen om wijzigingen aan te geven in een document.

- <span id="page-7-1"></span>**1. Er is tekst toegevoegd aan een document.**
- <span id="page-7-2"></span>**2. Er is tekst verwijderd uit een document.**
- 1. Er is tekst toegevoegd aan een document.

Selecteer de stukken tekst die toegevoegd zijn aan het bestand en arceer deze met de kleur blauw, zoals beschreven bij ['de tekstbalk arceren'.](#page-5-0)

2. Er is tekst verwijderd uit een document.

Typ op de plek waar de tekst in de vorige versie stond: Tekst over (onderwerp waar de tekst over ging noemen) is verwijderd. En arceer dit stuk in de kleur blauw.

Zodra je weer een nieuwe versie gaat maken, verwijder je de gearceerde wijzigingen van de versie ervoor.

#### <span id="page-7-3"></span>**Inhoudsopgave bijwerken**

Werk voordat je het document definitief maakt en gaat opslaan de inhoudsopgave bij. Klik op de inhoudsopgave en vervolgens op bijwerken. Selecteer 'in zijn geheel

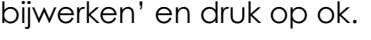

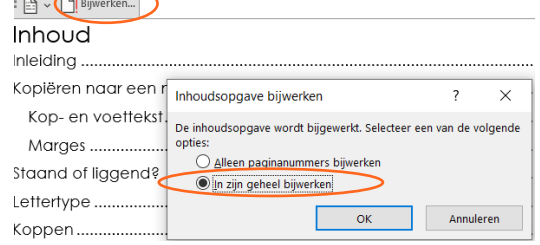

#### <span id="page-7-4"></span>**Opslaan als**

Als je klaar bent met het nieuwe document sla je het op. Voor plaatsing op de site of als bijlage naar de clubs/trainers moet je het document ook 'opslaan als' en dan kiezen voor PDF bestand. Dit zorgt ervoor dat de opmaak gelijk blijft. Geef bij het opslaan het document een korte en duidelijke naam, bijvoorbeeld: RG Noord Draaiboek 3e div

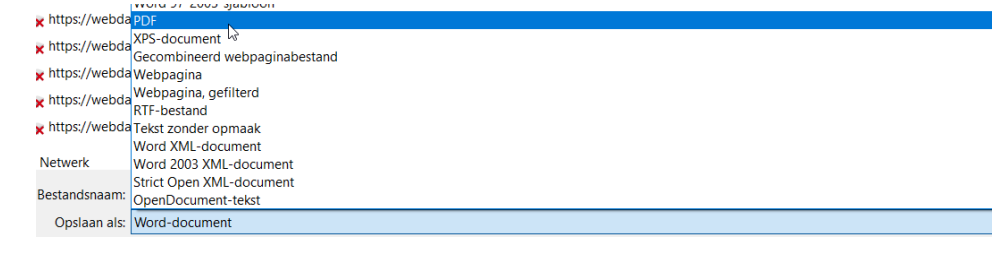

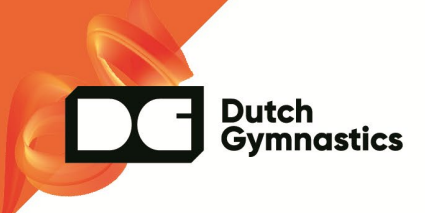

# <span id="page-8-0"></span>**Plaatsen op de website**

Stuur je document naar [content@kngu.nl](mailto:content@kngu.nl) en voeg in de cc jouw contactpersoon van de KNGU toe. Schrijf in de e-mail waar het bestand geplaatst moet worden op de website [wedstijdzaken.](https://dutchgymnastics.nl/trainers-en-coaches/wedstrijdzaken) Mocht de huisstijl goed zijn toegepast en de inhoud kloppen, dan wordt het document geplaatst.

# <span id="page-8-1"></span>**Vragen?**

Mocht je na het lezen van deze handleiding nog vragen hebben of er niet uit komen, mail dan gerust naar [content@kngu.nl.](mailto:content@kngu.nl)